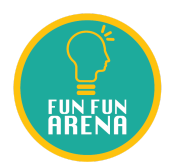

## 「網上考試系統」答題指南

## (適用於香港學科比賽、滿貫盃)

1. 開啓瀏覽器(建議使用Google Chrome 或 FireFox瀏覽器), 並輸入網上考試系統網址(https://exam.funfunarena.org)。

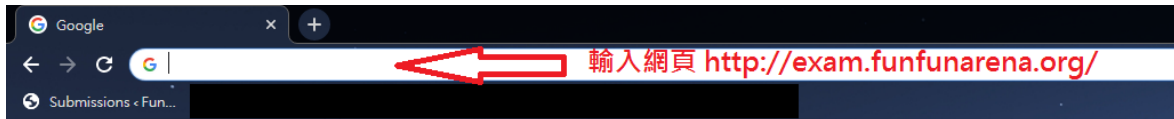

2. 按照參賽者資料,輸入參賽者的用戶名(參賽編號,香港學科比賽應為hkac開首)及密碼, 然後按登入。

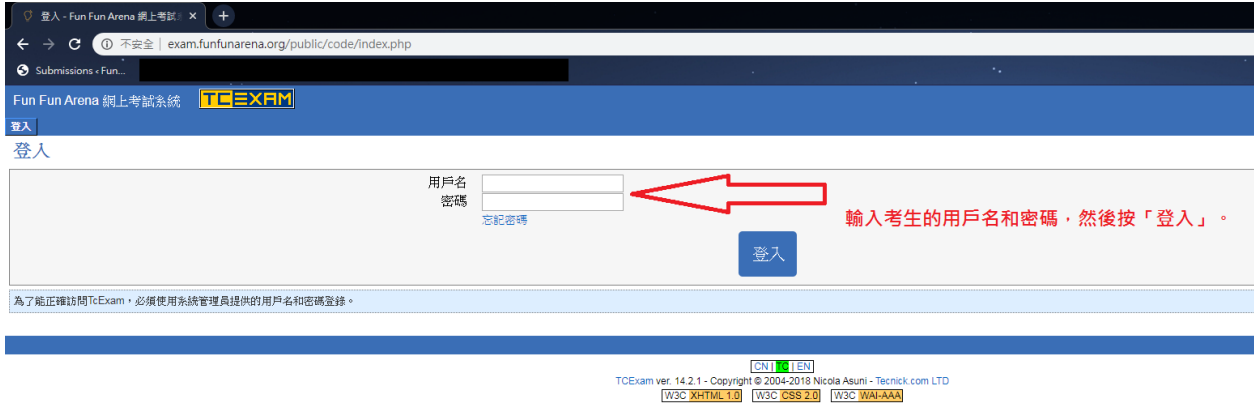

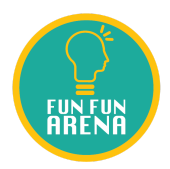

3. 到了開考時間,測驗列表會顯示比賽的資訊,請核對考試名稱,確保試卷所屬級別與參賽 者所屬級別相同。如開考時間仍未看到下面按鈕,請重新整理網頁。

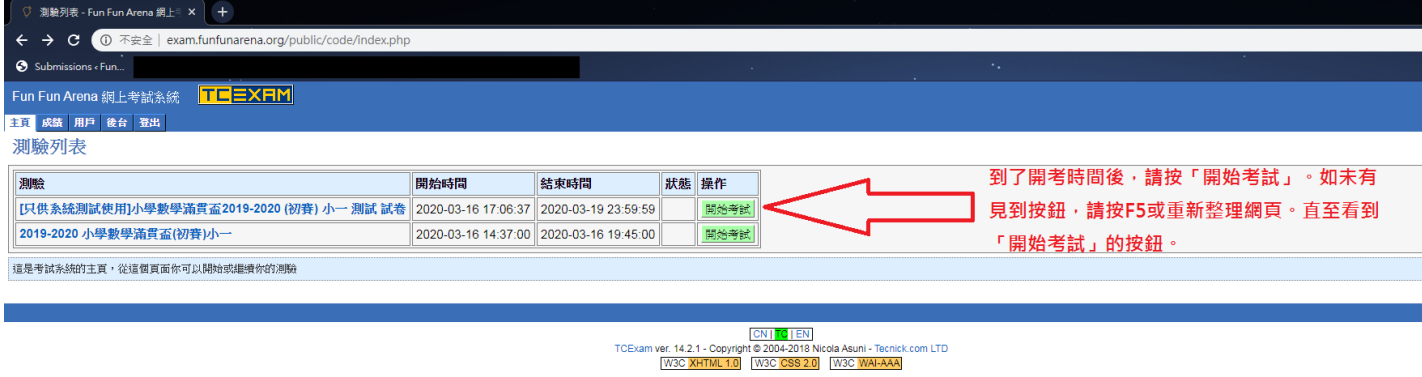

## 4. 按「開始考試」按鈕正式開始作答。

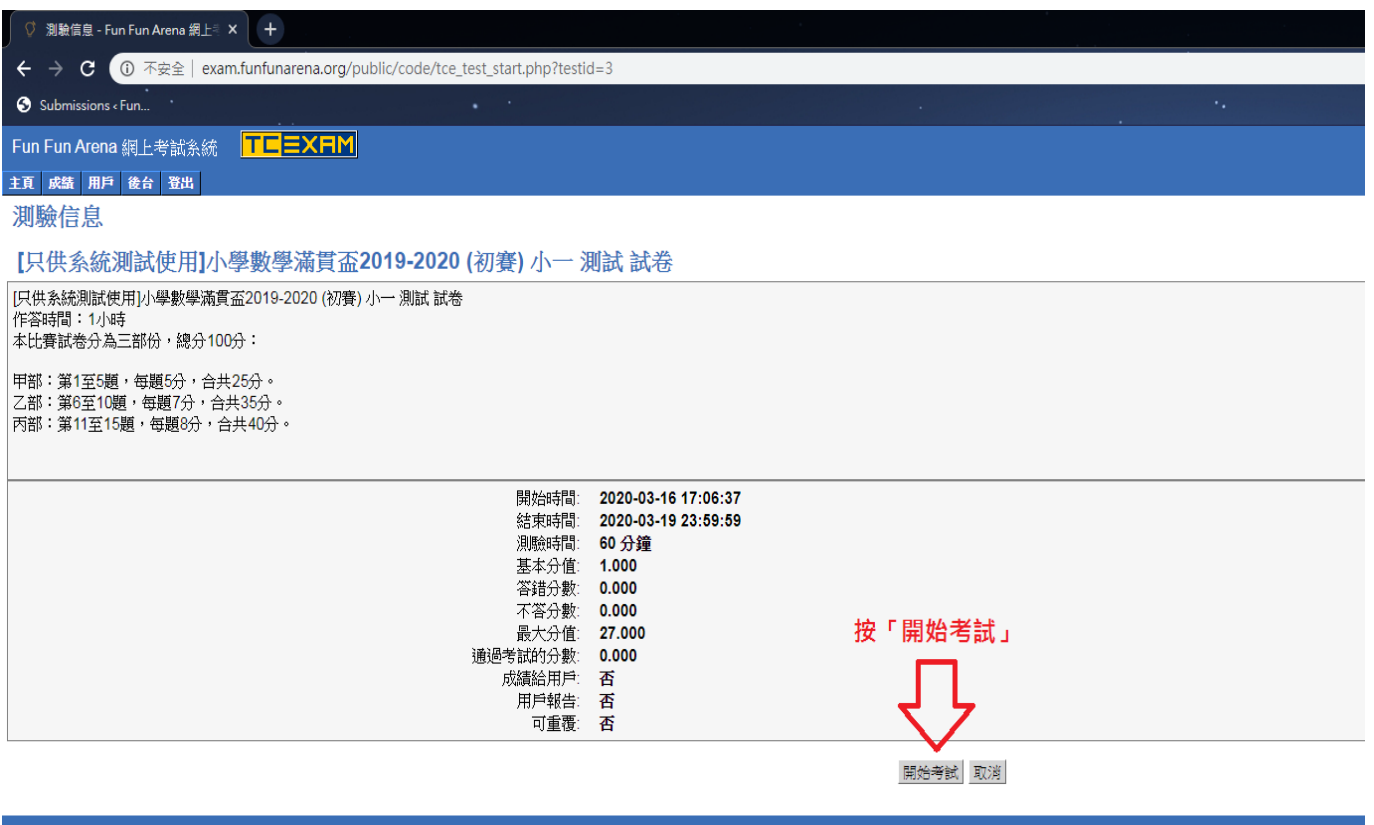

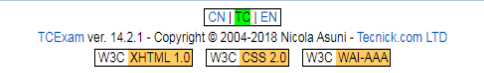

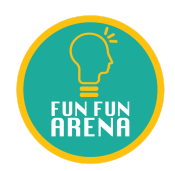

## 5. 請參閱下圖以了解考試系統介面。

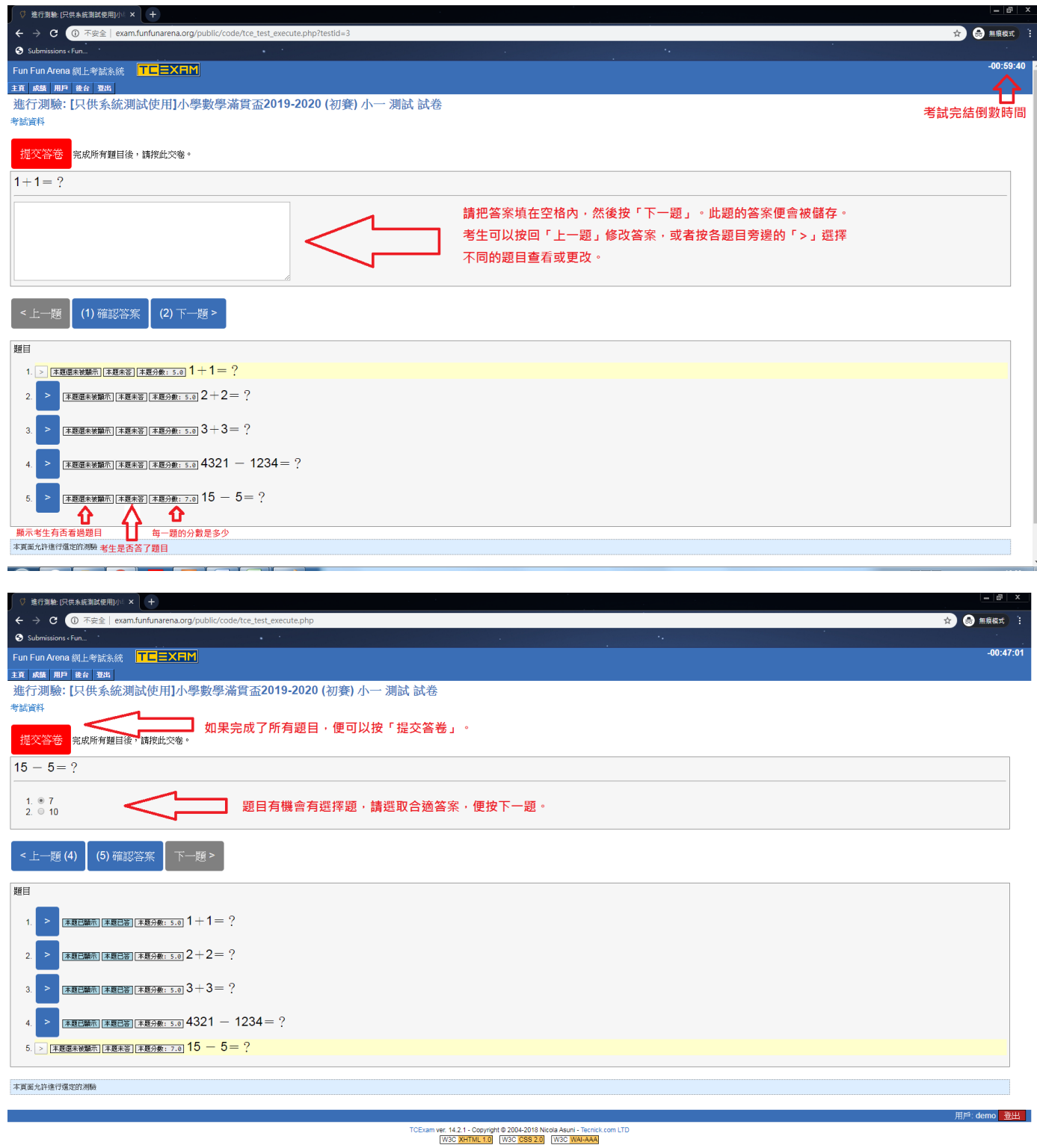

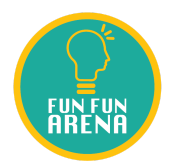

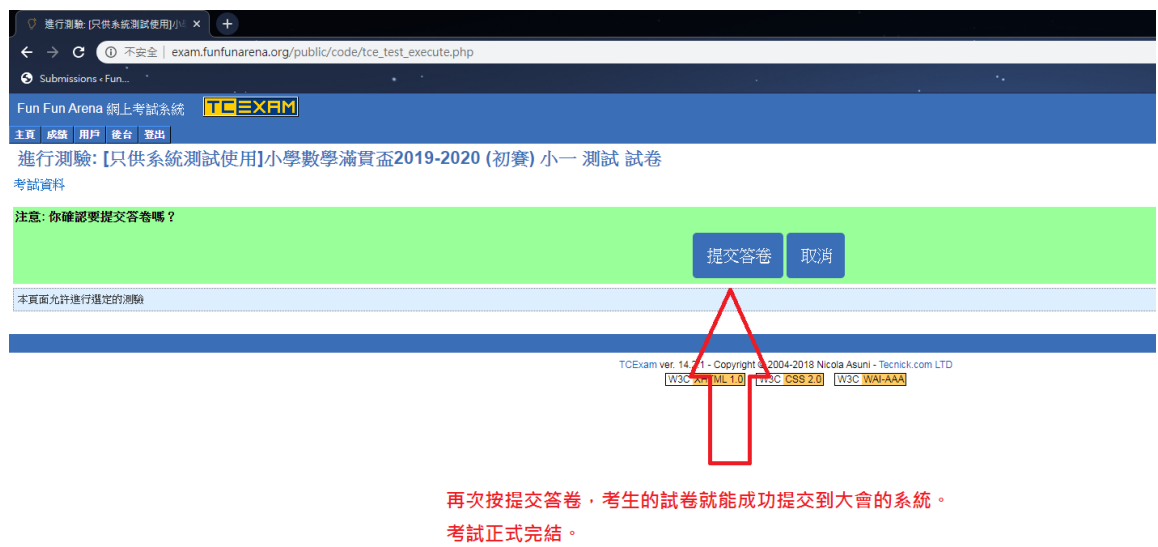

由於大會採用網上作賽,考慮到參賽者操作電腦需時,大會決定每一個年級將會額外增加 5分鐘(即1小時5分鐘)的比賽時間,用以在完成試題前5分鐘,按「網上考試系統」左上角的「提交 答卷」按鈕。

請各參賽學生於准考證列出的測試時段登入系統作測試,並保管好自己的帳號資料,主要 測試以下三點:

1. 登入資料是否正確,是否能登入系統。

2. 登入後,右下方應顯示學生中文姓名(若無中文姓名,則以英文顯示。)

3. 檢查所顯示的試卷是否正確年級及比賽項目的試卷。

若有問題,請盡量於測試時段內通知本會。(通知方法:將參賽者的「中英文姓名、年級、學 校、聯絡電話 及 電郵」以WhatsApp 傳送至 9454 0790,並表明有關索取登入資料)。基於人手 所限,大會未必能夠即時回應參賽者的查詢,為免因技術問題影響當天作賽,我們建議參賽者於 比賽前最少登入系統一次,以確保資料正確及系統能運作正常。

-完-